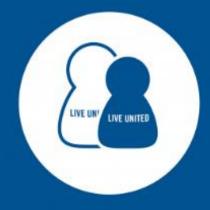

# UNITED WAY OF WEST FLORIDA GET CONNECTED

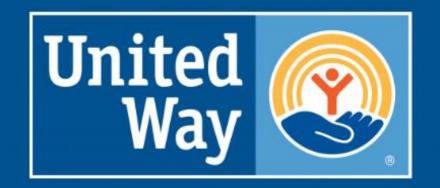

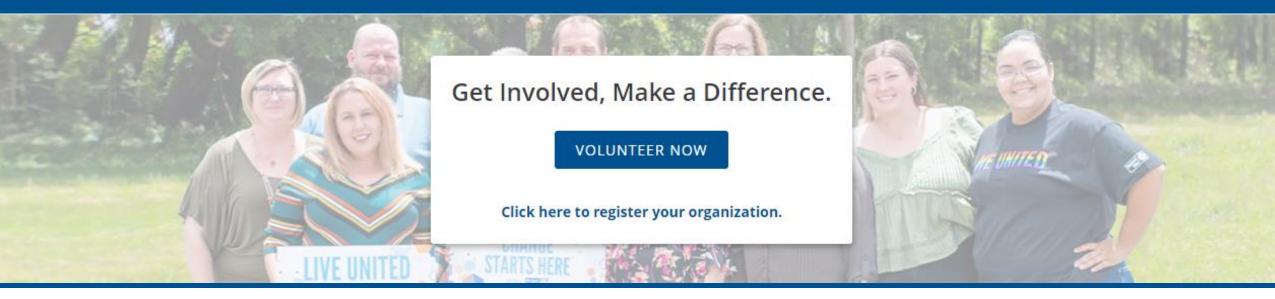

### **Get Connected**

United Way of West Florida's Volunteer Platform

**United Way** of West Florida

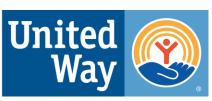

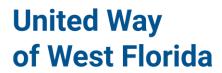

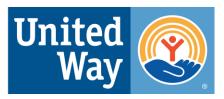

### What is Get Connected?

- One-stop, free volunteer platform open to all non-profit agencies with volunteer opportunities in Escambia and/or Santa Rosa Counties
- 150+ agencies
- 3000+ volunteers

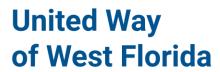

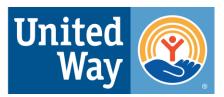

### What can you do?

- Sign up for needs volunteer opportunities
- Sign up for events non-volunteer opportunities open to the public
- Select interests to tailor your needs 16 types
- Fan agencies
- Track volunteer hours from needs on and off the website
- Create Teams to volunteer with a group

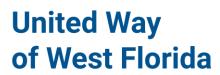

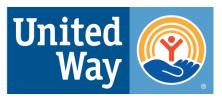

### **Benefits to Joining**

- Find volunteer opportunities from multiple agencies on one site
- Stay up to date on your favorite agencies
- Learn about agencies in your community
- Easily track your volunteer hours
- Easily track your Teams and User Groups volunteer hours
- Sign up for UWWF's volunteer opportunities

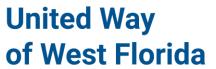

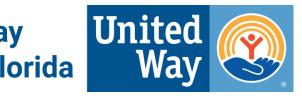

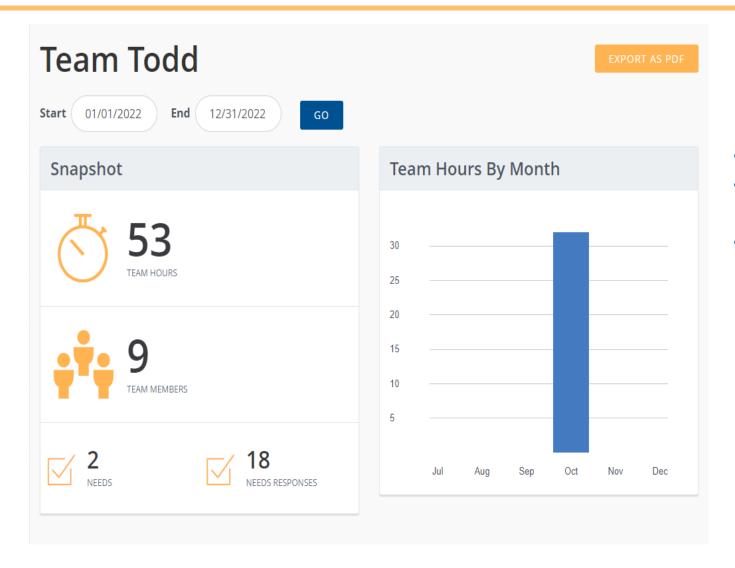

### **Teams**

- A group response to a need
- Team leader can add team members and sign up for them
- Existing teams can be used

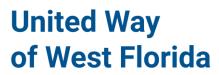

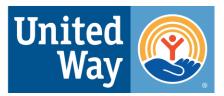

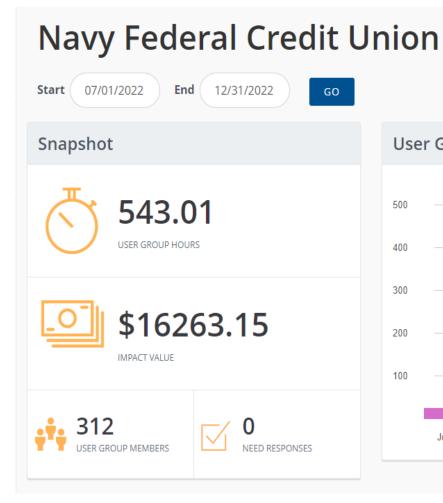

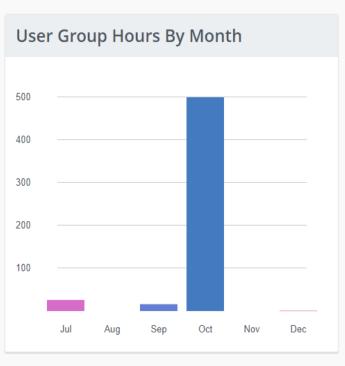

### **User Groups**

- A tool for grouping volunteers and reporting group volunteerism (such as corporate volunteerism)
- Can be associated with individual and team responses

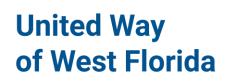

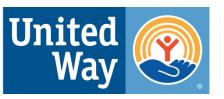

### **Get Connected Overview**

By the end of this module, you will know how to:

- 1. Access Get Connected online.
- 2. Create your user account.
- 3. Navigate the dashboard to access your data.
- 4. Sign up to volunteer for a need or an event.
- 5. Become a "fan" of an agency.
- 6. Find help and get your questions answered.

### 1. Accessing Get Connected online

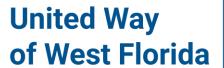

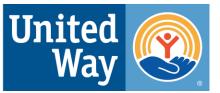

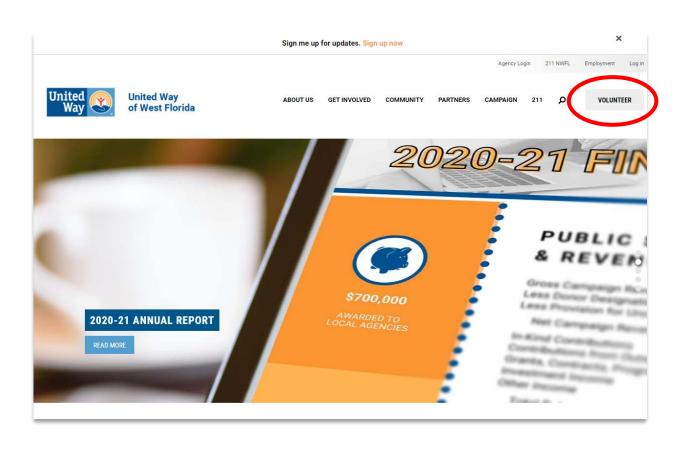

- a. Go to the homepage for United Way of West Florida at <a href="https://www.uwwf.org/">https://www.uwwf.org/</a>.
- b. Click the grey 'Volunteer' button in the upper right-hand corner of the page.2

### 2. Creating Your User Account

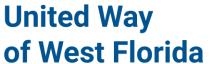

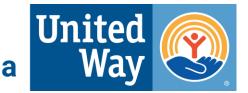

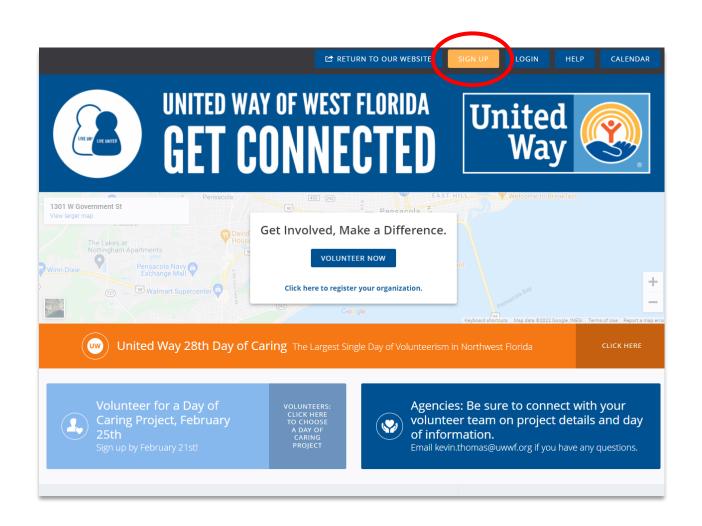

**NOTE:** This step is **only** for **new** users.

- a. Click the orange 'Sign Up' button near the top right-hand corner.
- b. Follow the prompts to complete the five steps to create an account.

### 2. Creating Your User Account... continued

## United Way of West Florida

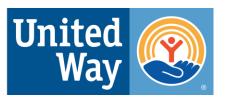

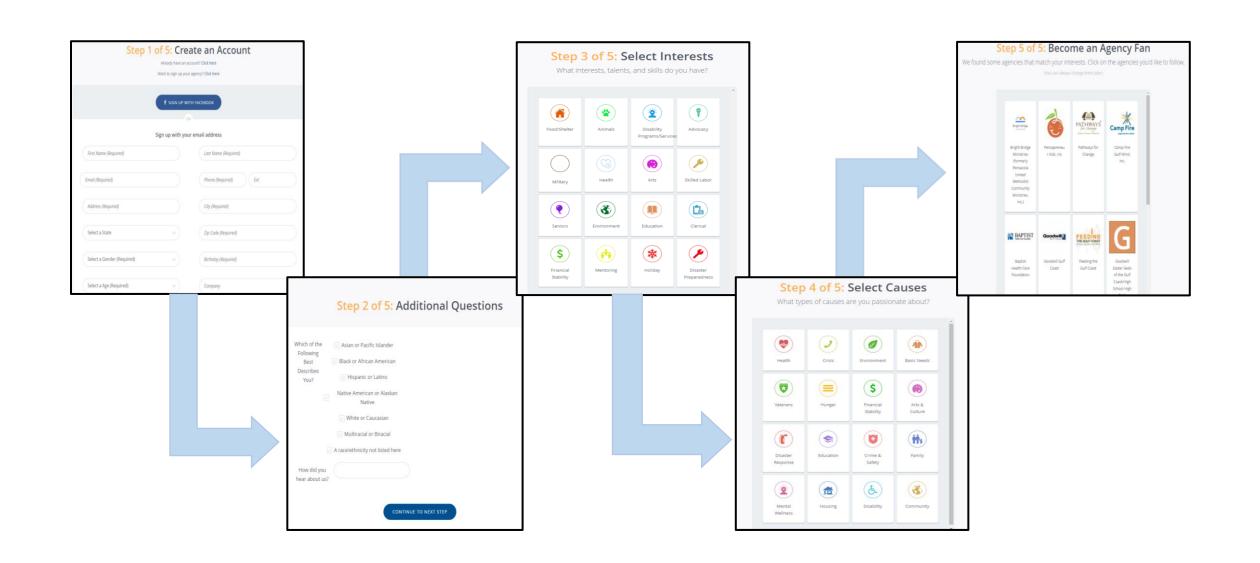

## 3. Navigating the Dashboard

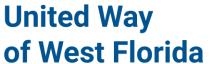

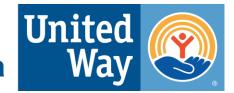

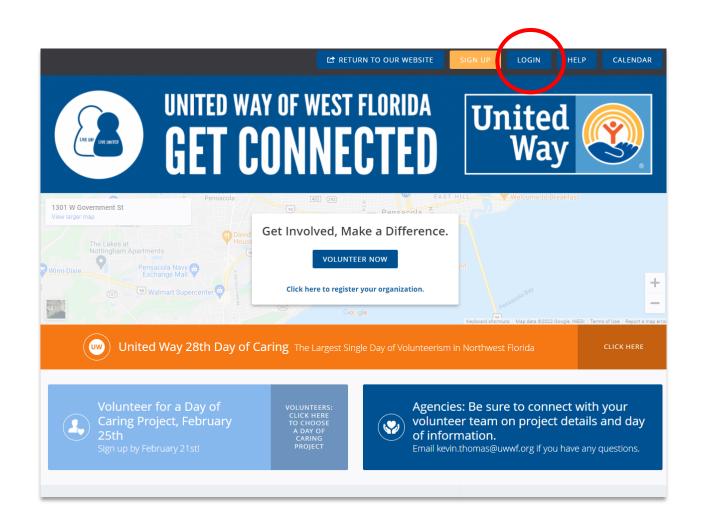

As a returning user . . .

- a. Go to the *Get Connected* webpage at <a href="https://uwwf.galaxydigital.com/">https://uwwf.galaxydigital.com/</a>
- b. Click the blue 'Login' button on the upper right side of the page

### 3. Navigating the Dashboard... continued

## **United Way**of West Florida

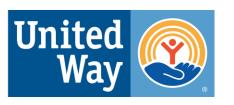

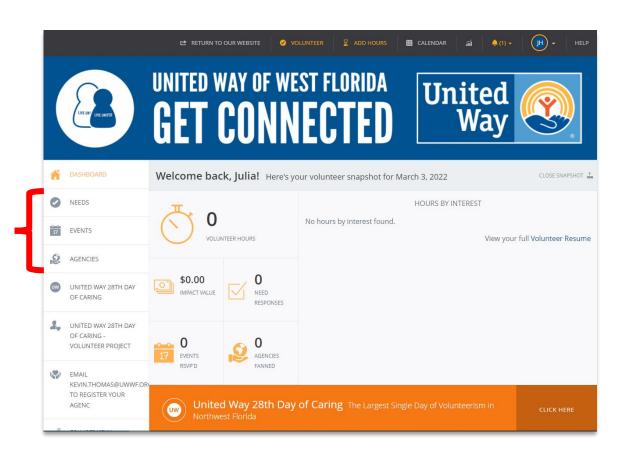

#### What you can do in the Dashboard:

- Track your volunteer hours and their impact value.
- Explore current volunteer needs and upcoming events.
- Identify favorite agencies and become a "fan."

### **How the Dashboard is organized:**

- Needs: list of volunteer opportunities.
- **Events:** community activities sponsored or promoted by agencies can often RSVP to attend.
- Agency: a nonprofit organization.

**United Way** of West Florida

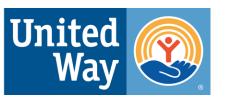

# What's Next?

### 4. Signing Up for Needs

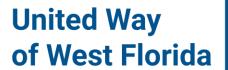

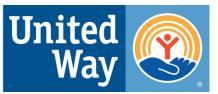

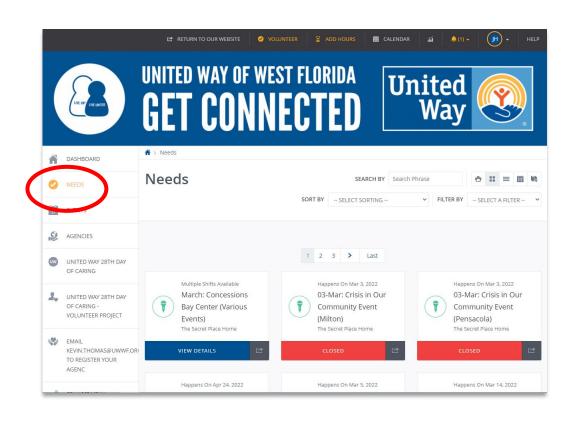

#### What does the 'Needs' tab do?

- Accesses a list of volunteer opportunities in your area.
- Takes you to the event when you click view details.
- Tells you if the event is over—states the event is "Closed."

### 4. Signing Up for Needs... continued

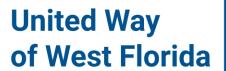

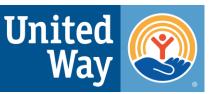

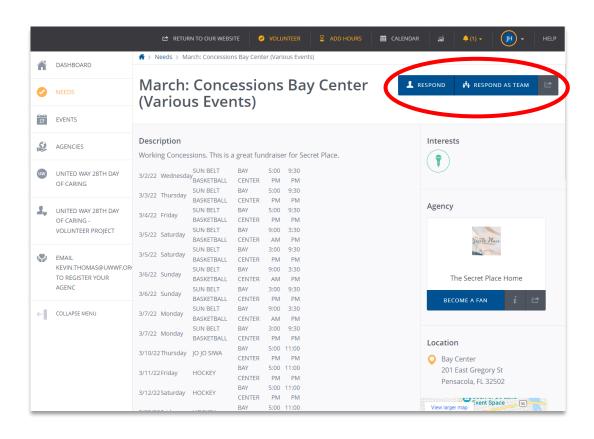

### Here is what you'll see:

- Each listing includes a description of the event or need, hosting agency, and location.
- Options to sign-up to volunteer:
  - "Respond" button = individual volunteer.
  - "Respond as Team" button = group of volunteers.

### 5. Signing Up for Events

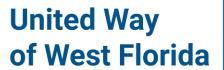

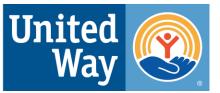

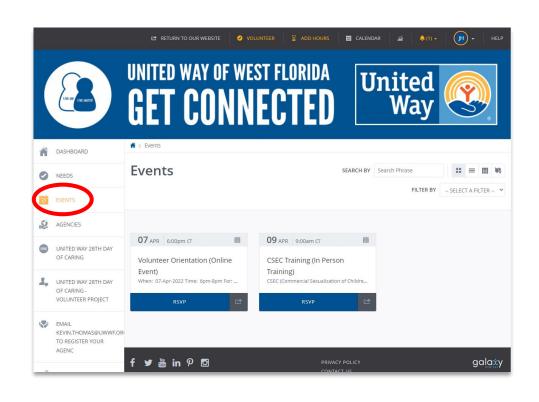

#### What is an Event?

- The events tab is for various occasions that are open to the public.
- When you click on the event, it provides more information about what the event is for.

### 5. Signing Up for Events... continued

## **United Way**of West Florida

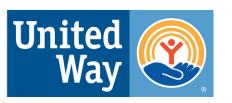

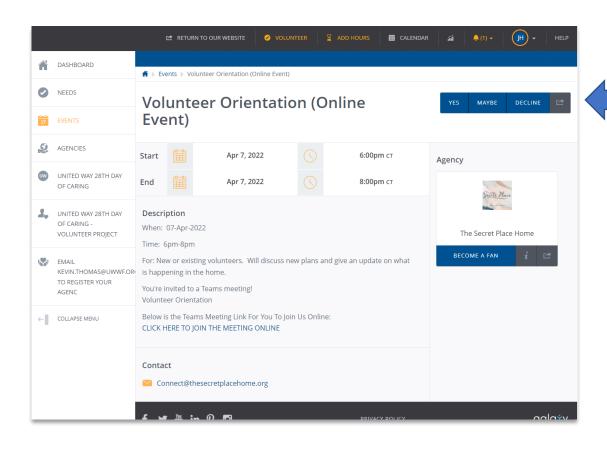

### Here is what you'll see:

- The event provides a description, day & time, the agency hosting the event, and the contact.
- To RSVP, you click yes, maybe, or decline in the top right-hand corner.

## 6. Agencies and Being a "Fan"

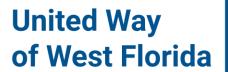

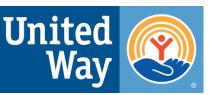

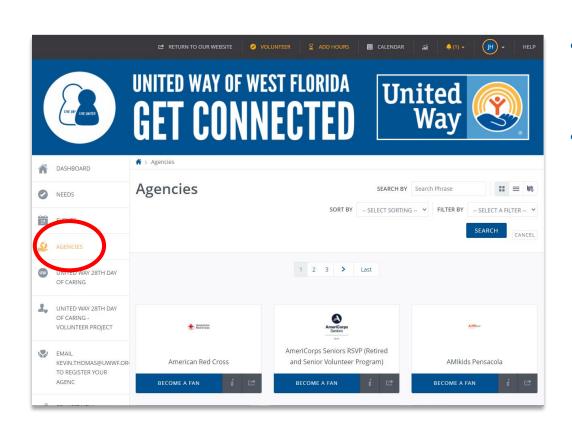

### **Finding your favorites:**

- The agencies tab is where you can search for specific nonprofit organizations.
- When you click on an agency, it provides more information on who they are, who to contact, and where they are.

## 6. Agencies and Being a "Fan"... continued

## **United Way**of West Florida

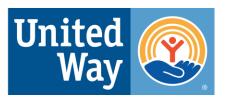

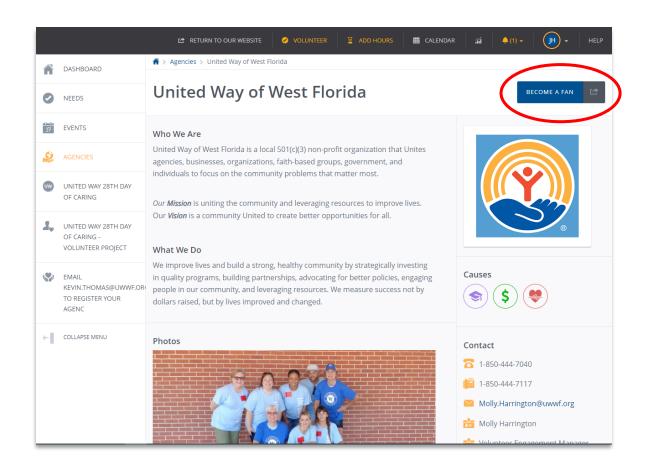

## What are the benefits of becoming a "Fan"?

- You will be updated on different opportunities in our community.
- You will receive notifications when "your" agencies have new needs and events.

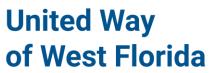

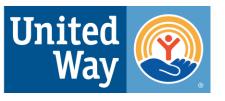

# Negdhelp?

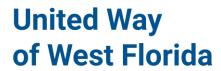

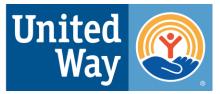

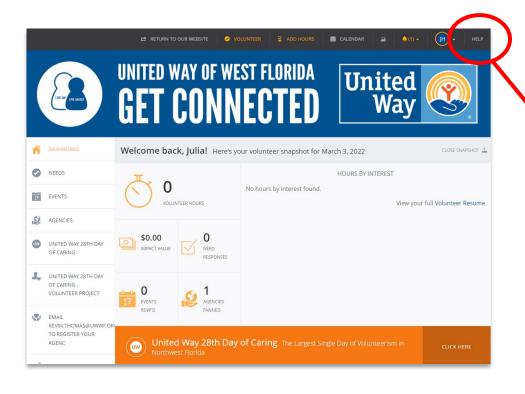

### Go to the Get Connected homepage

- a. Click the "Help" button in the top right corner.
- b. Click or search a section, topic and/or key word for specific answers.

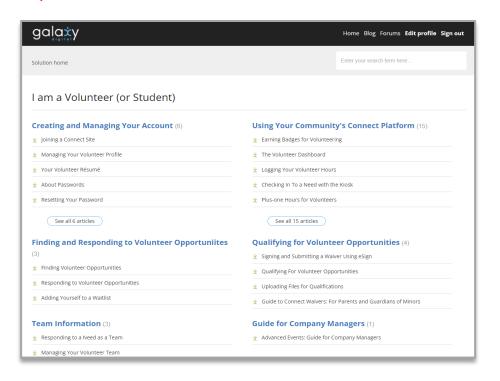

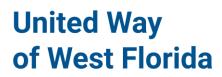

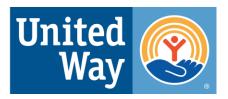

## **Questions?**

Julia Helton – Community Impact Coordinator

850-912-8177 or julia.helton@uwwf.org